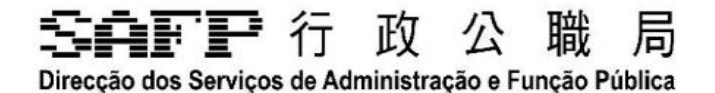

# **培訓收集系統操作說明**

# 領導主管人員/協調員新增培訓課程建議 及

# 領導主管人員審批培訓需求

#### SAFP 行 政 公 職 局 Direcção dos Serviços de Administração e Função Pública

# 目錄

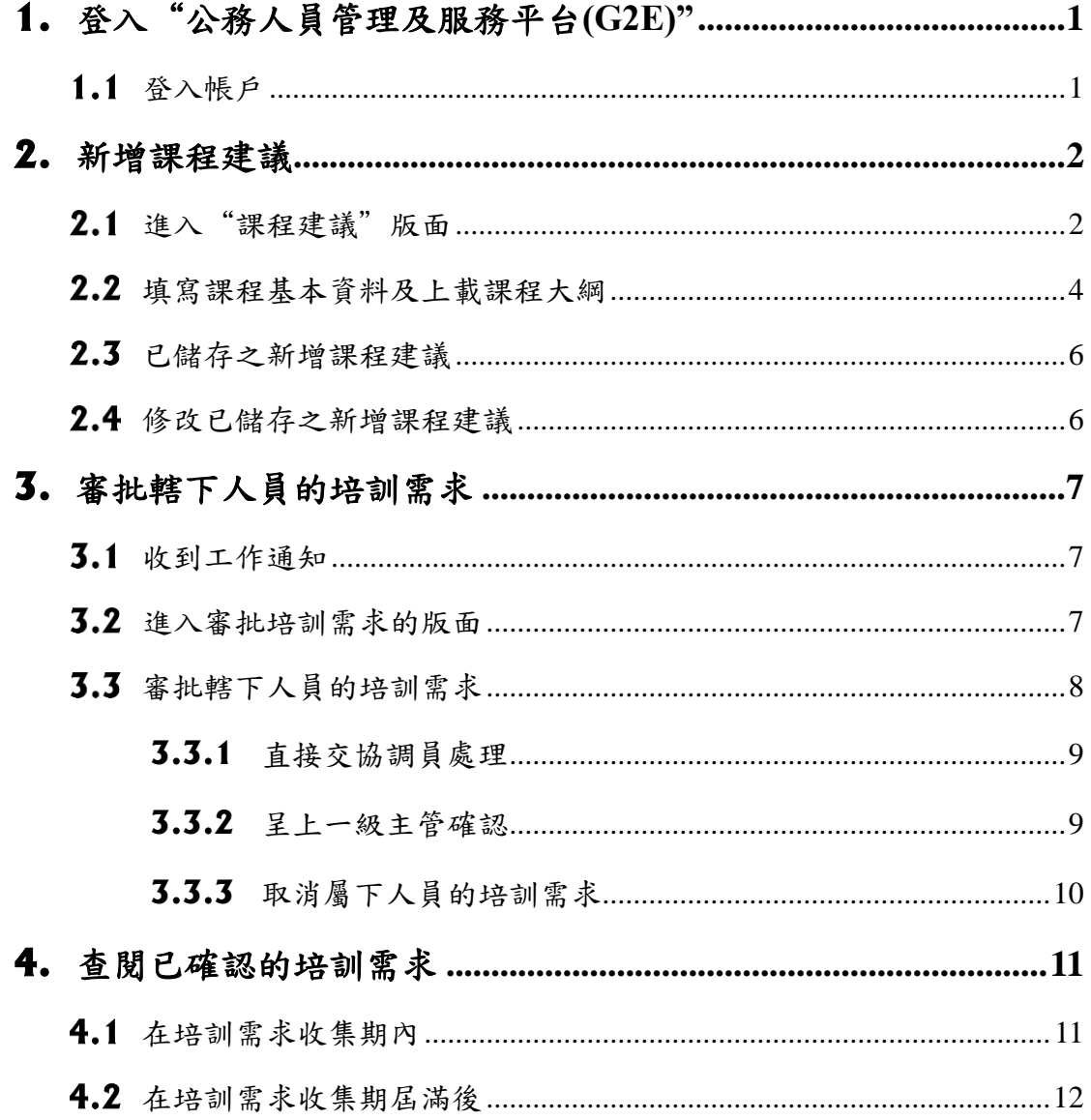

# 第三十五章 有一点 的复数复数 肩

Direcção dos Serviços de Administração e Função Pública

# <span id="page-2-0"></span>**1.** 登入"公務人員管理及服務平台(G2E)"

請採用Google Chrome 瀏覽器開啟"公務人員管理及服務平台"(以下簡稱"平 台")網頁,網址為<https://g2e.gov.mo/>。

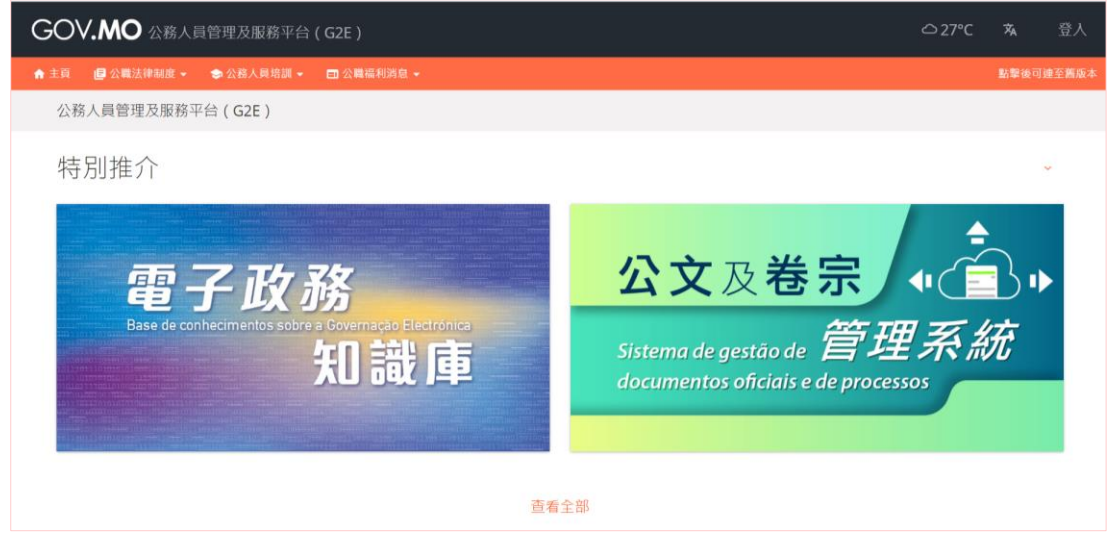

### <span id="page-2-1"></span>1.1 登入帳戶

請使用"實體使用者帳戶—工作人員登入號"的用戶名稱及密碼,進入平台。

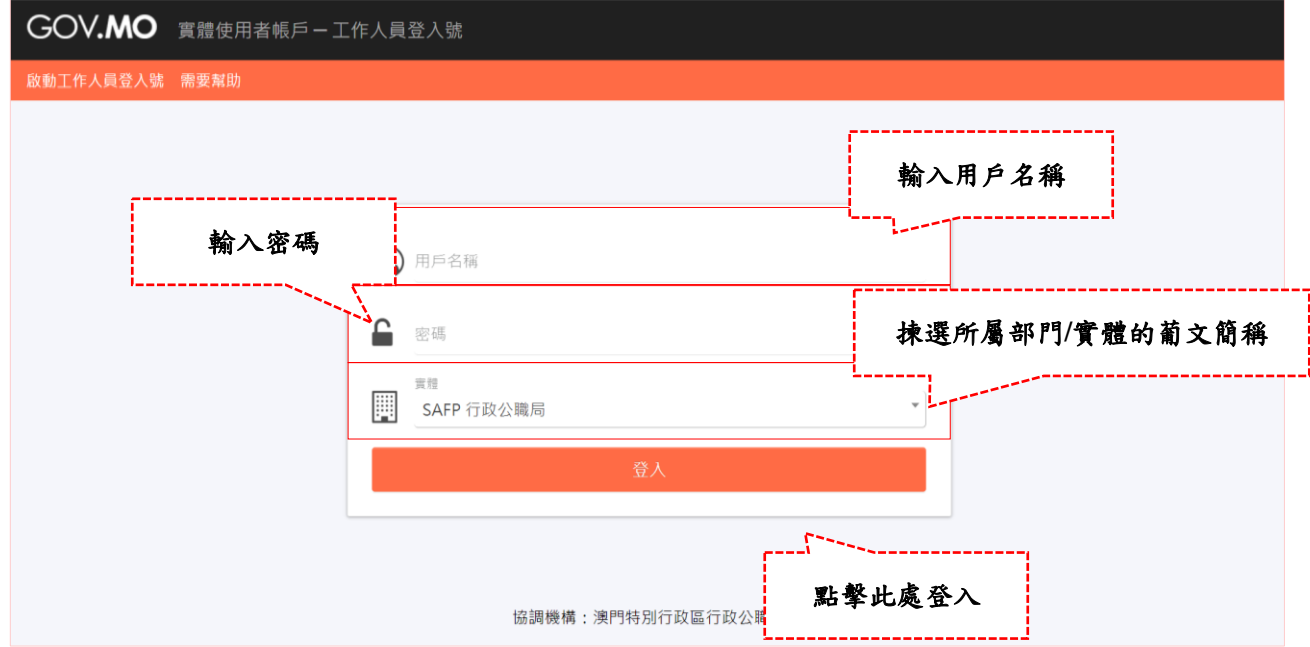

#### 多真正是 行 政 公 職 局

Direcção dos Serviços de Administração e Função Pública

### <span id="page-3-0"></span>**2.** 新增課程建議

倘評核人/直屬上級擬建議行政公職局為其部門人員舉辦"非本局培訓課程清單" 內的培訓課程,可透過"課程建議"功能增加課程資料,完成建議後,部門人員 可於系統內選擇該項建議的課程。

# <span id="page-3-1"></span>2.1 進入"課程建議"版面

成功登入後,系統將自動跳至平台首頁。

進入"課程建議"版面的方法有兩種:

 在平台首頁版面左方的工具欄,先後分別點擊"應用服務"及"課程建議"。 注:若"應用服務"內未設有"課程建議",可點擊"自訂選項",從"業務系統清單"加入 "課程建議"。

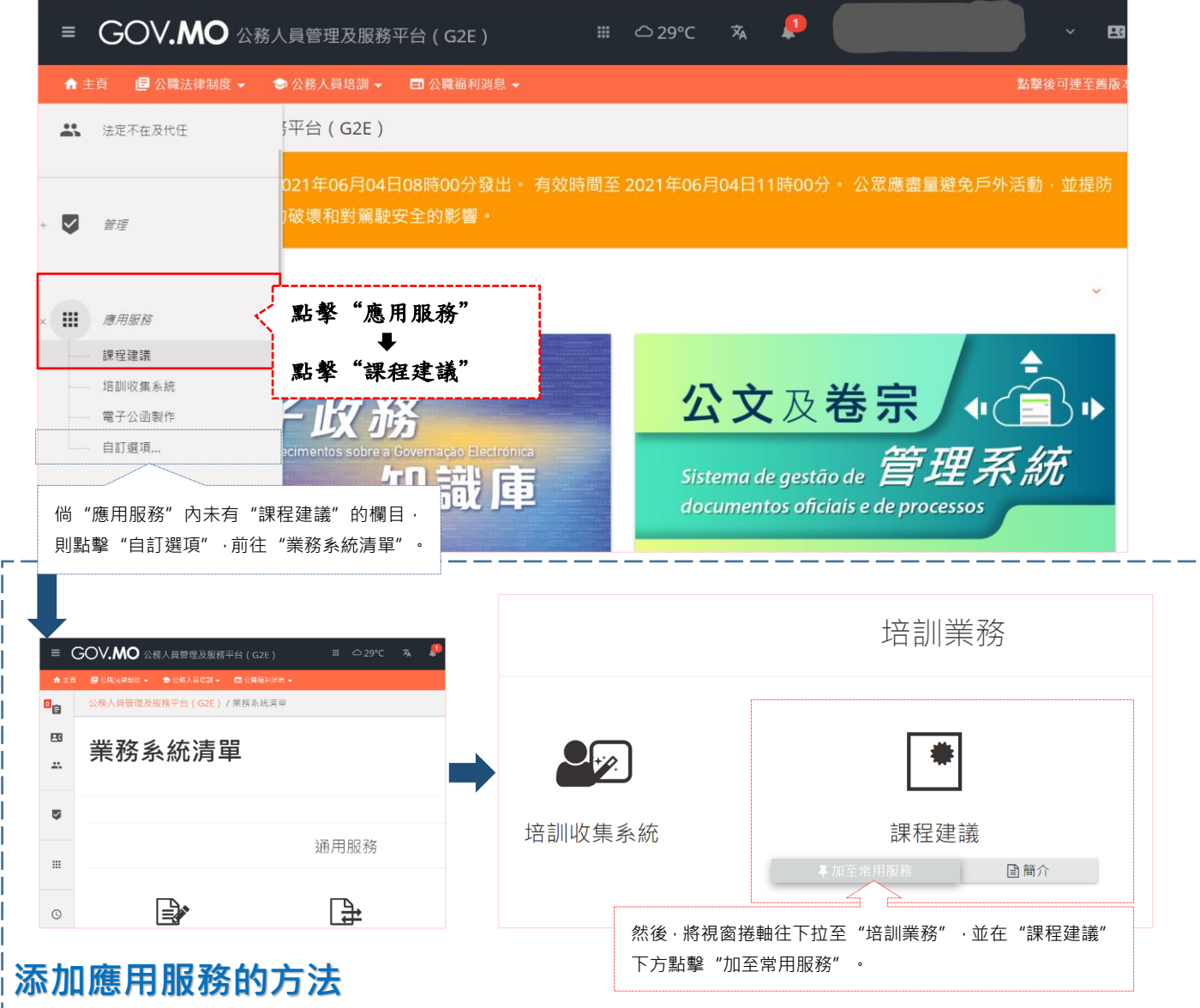

# SAFP 行 政 公 職 局

Direcção dos Serviços de Administração e Função Pública

② 點擊平台上方的九宮格,進入"應用服務",然後點擊"課程建議"。 注:同樣地,若"應用服務"內未設有"課程建議",可點擊"自訂選項",從"業務系統清單" 加入"課程建議"(詳見上圖"添加應用服務的方法")。

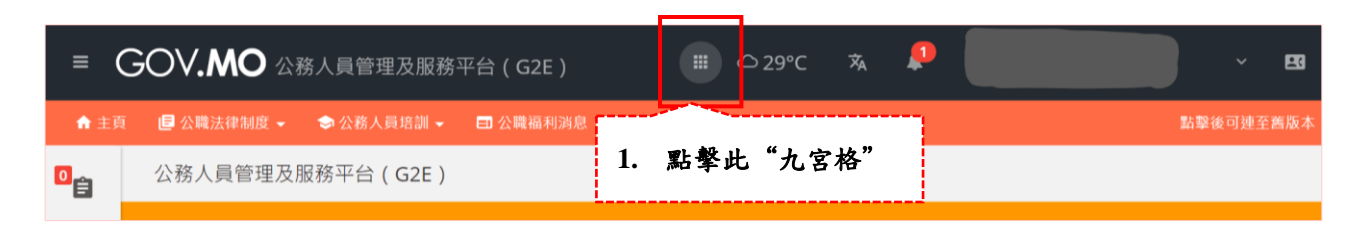

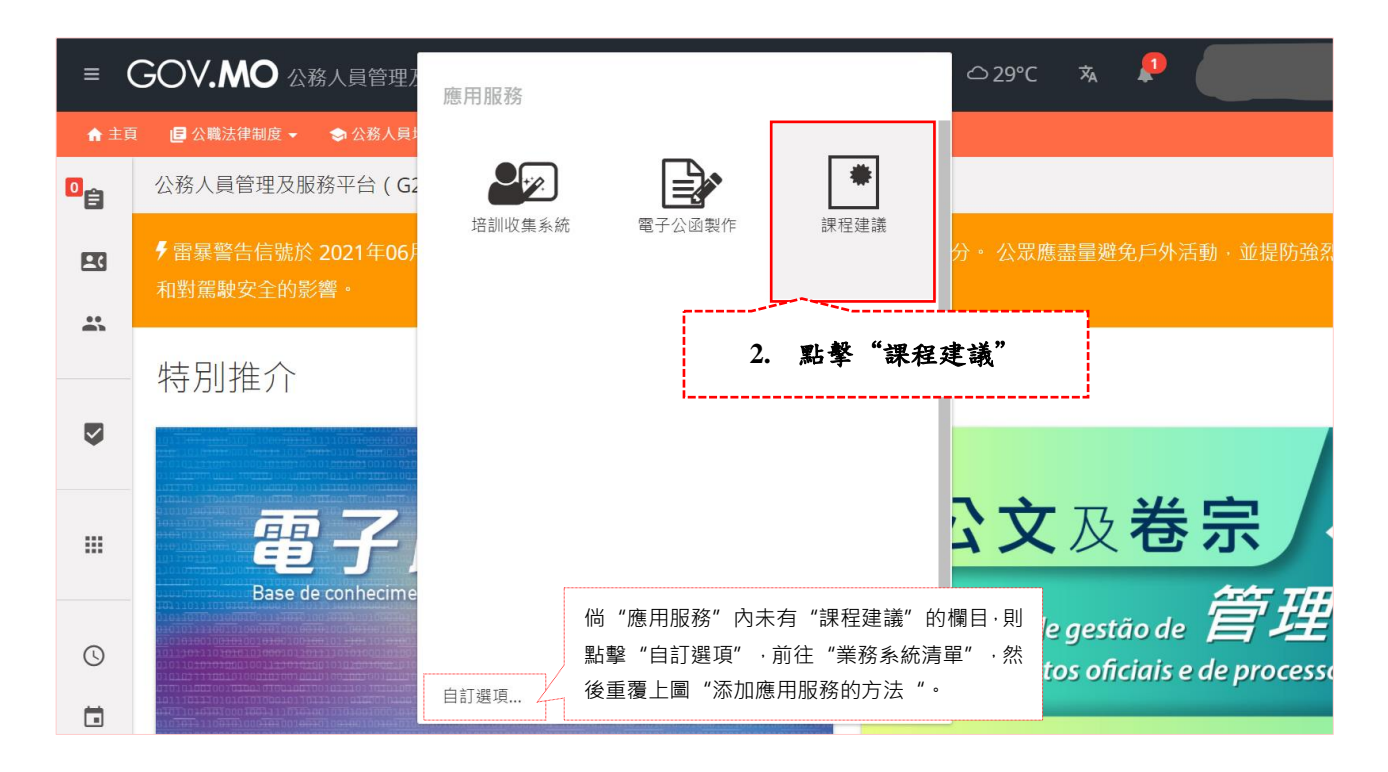

透過以上任一方法,可進入培訓收集系統,點擊"課程建議"。

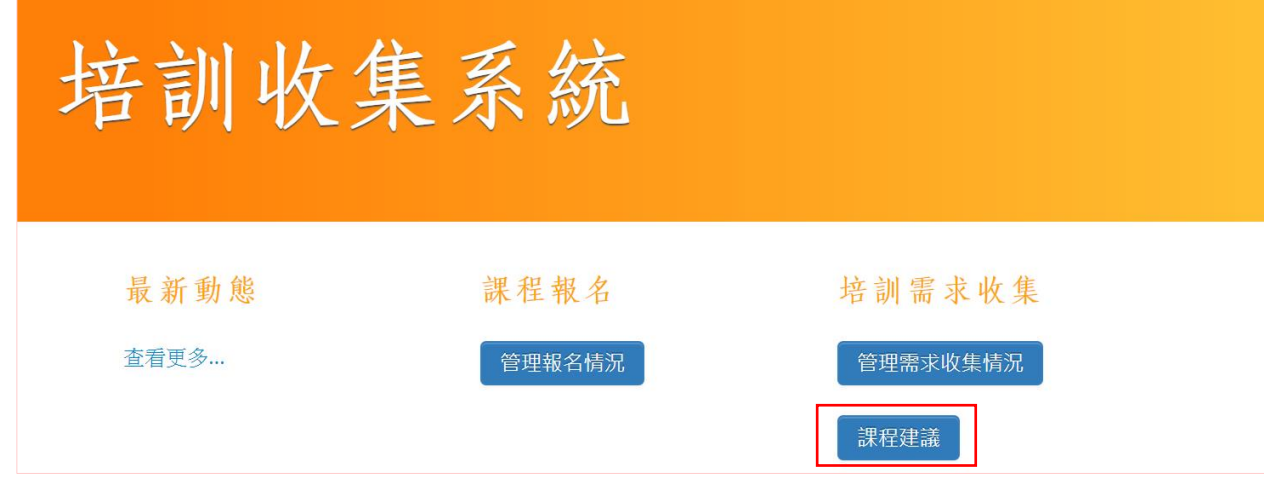

# SAFP 行 政 公 職 局

Direcção dos Serviços de Administração e Função Pública

### <span id="page-5-0"></span>填寫課程基本資料及上載課程大綱

每新增一項課程,需要點擊一次右上方"新增"。

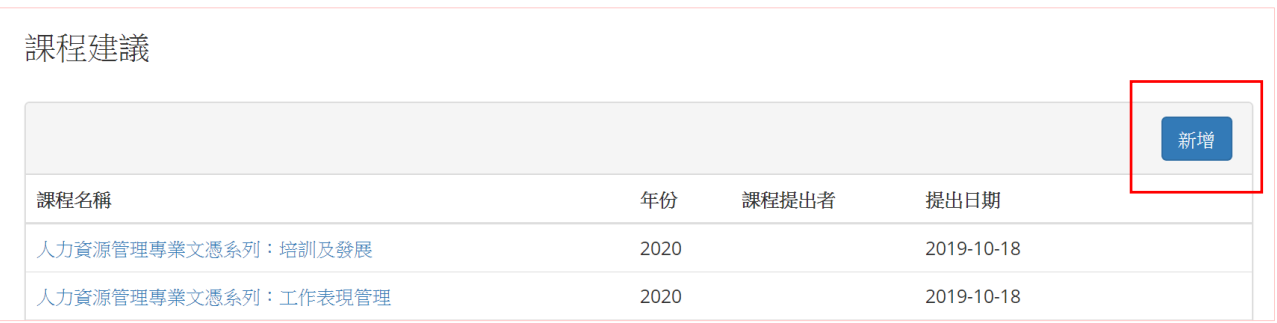

 首先,填寫課程基本資料,包括:建議開辦的課程名稱、授課語言、課程的 舉辦機構或學校名稱,以及擬進行培訓的期間。 £

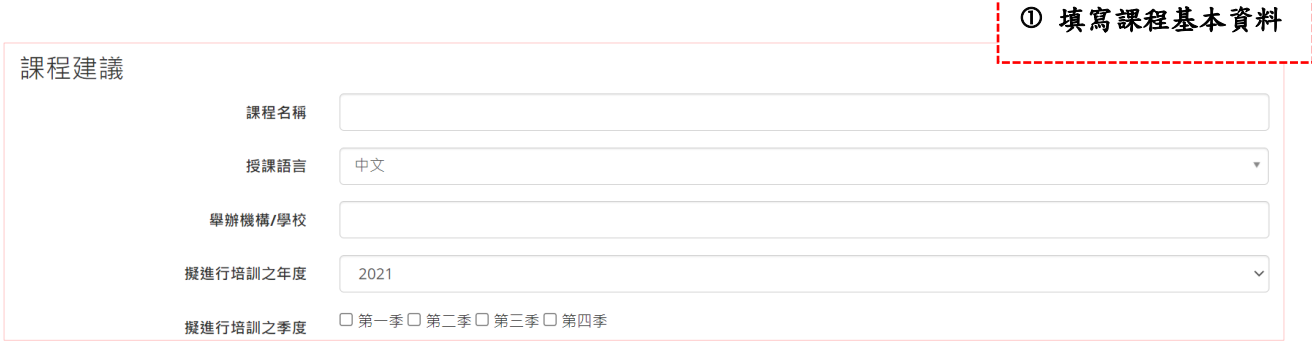

#### 並請上載倘有的課程大綱/要求,清晰說明所要求的課程內容。

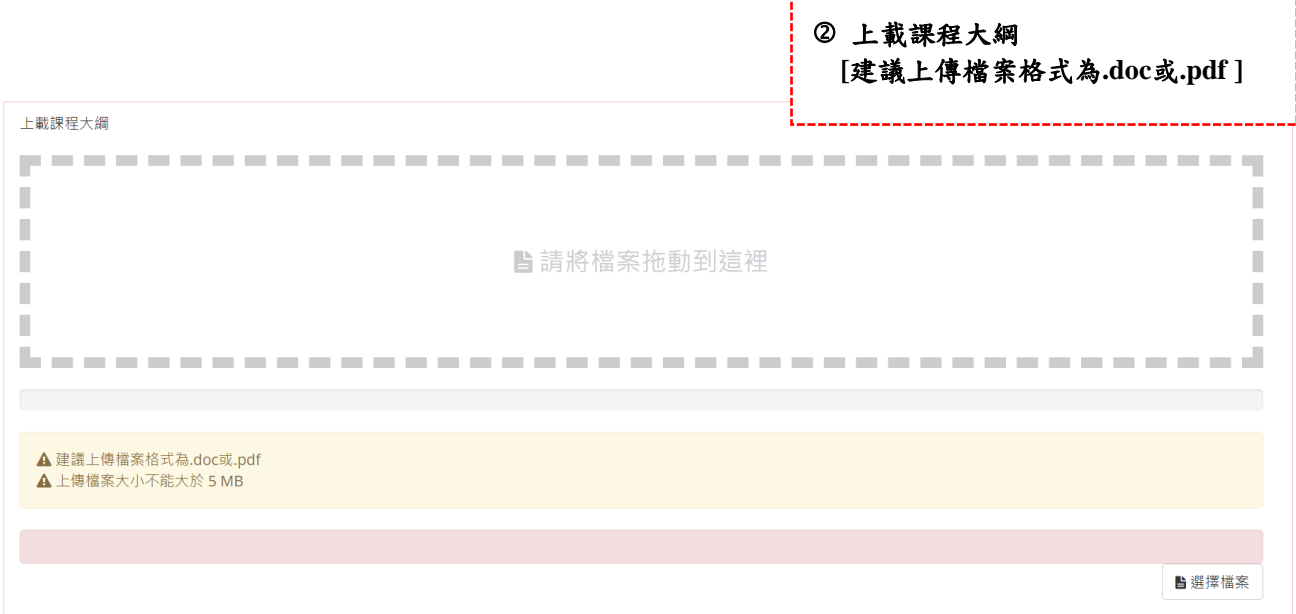

# 各个下户行政公職局

Direcção dos Serviços de Administração e Função Pública

③ 然後,選擇培訓課程的對象及填選課程提出者,此兩類資料為必選項,但 課程對象可作多選。  $\mathcal{L}^{\mathcal{I}}$ 

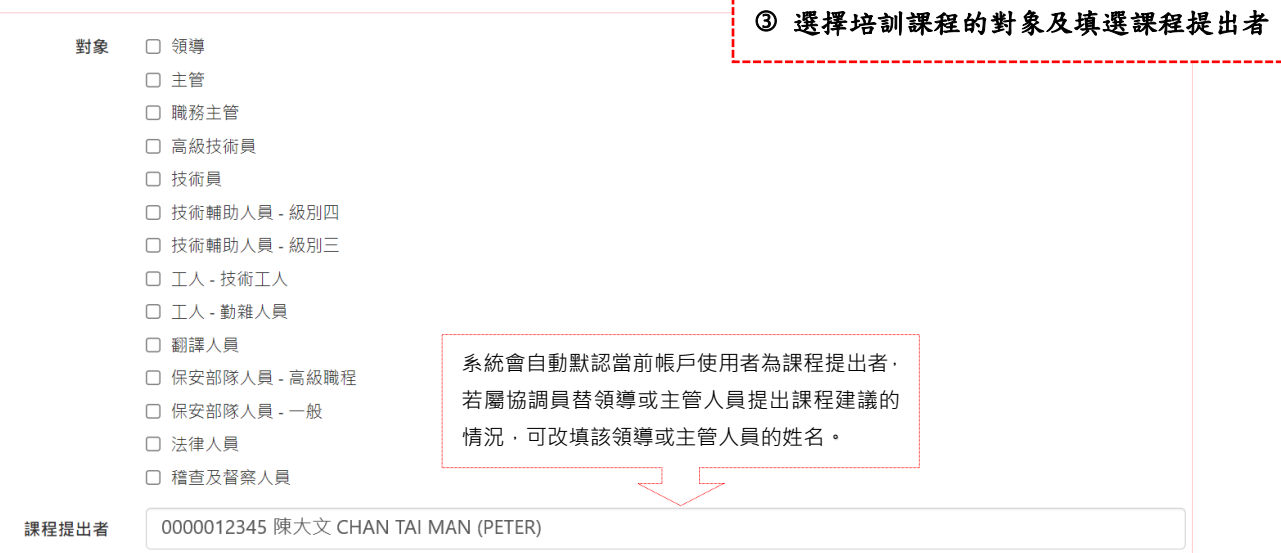

4 最後,指出課程的培訓目標。

本局已將培訓目標分為A至L項共12個類別,倘該課程的培訓目標有別於以上 12個類別,可選擇"M.領導或主管建議的其它培訓目標",並在下方"其他 培訓目標"填寫該課程的培訓目標。

1 托山細細石山

填妥上述資料後,可點擊"儲存",儲存此項建議課程。

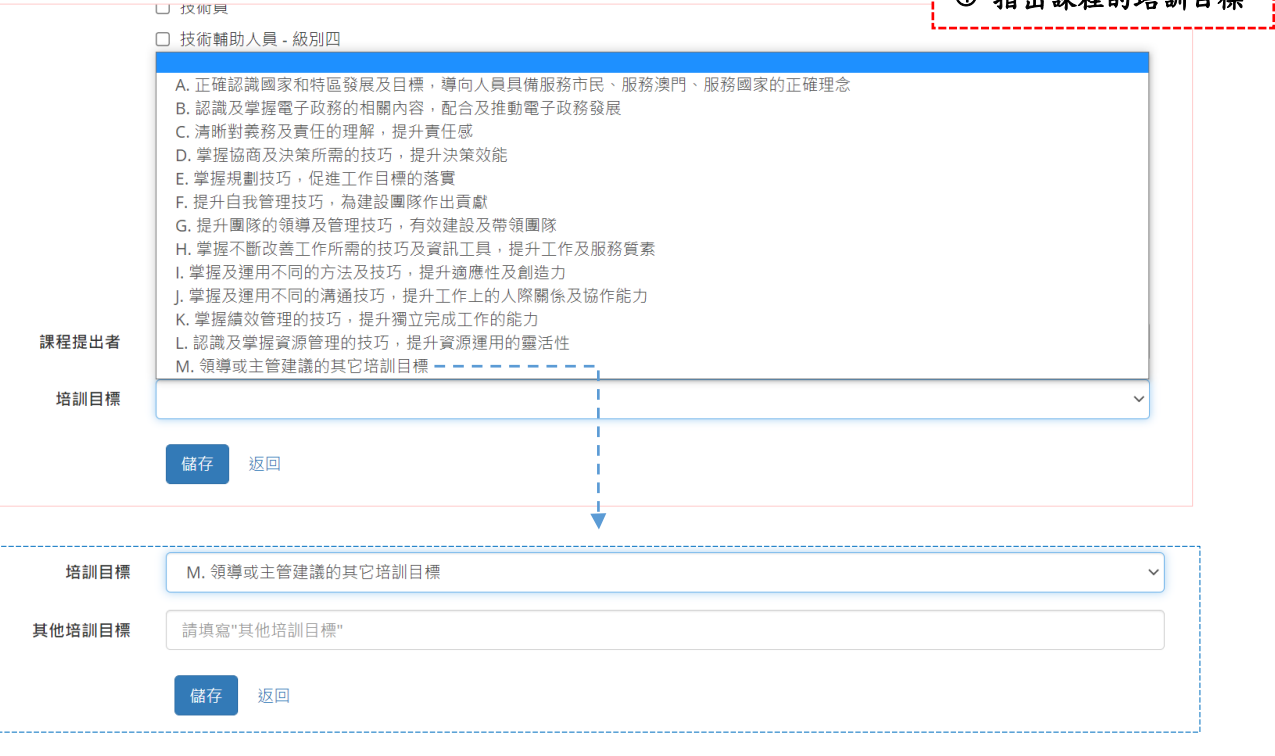

# 多真配子 行 政 公 職 局

Direcção dos Serviços de Administração e Função Pública

# <span id="page-7-0"></span>2.3 已儲存之新增課程建議

成功儲存課程建議後,系統將自動跳至以下版面。

此版面列出了各評核人/直屬上級所提出的新增建議課程,以及相關的課程資料。

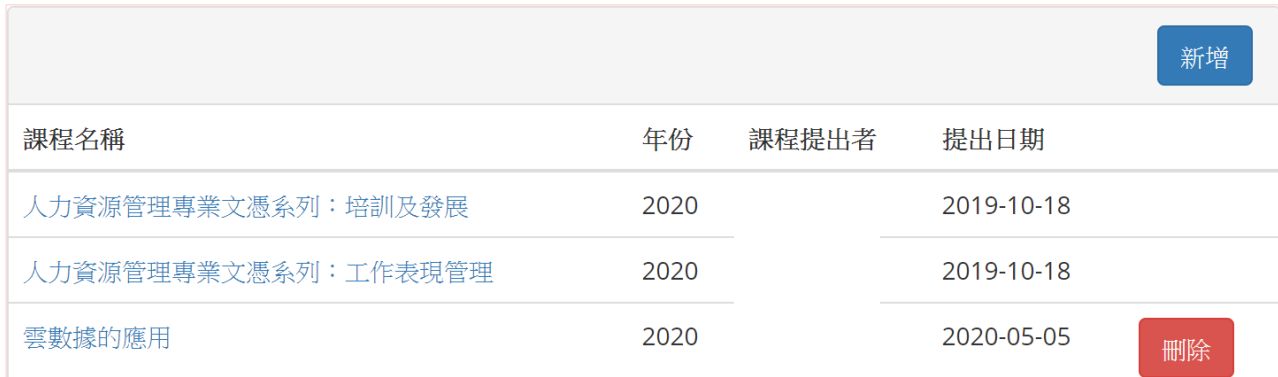

### <span id="page-7-1"></span>2.4 修改已儲存之新增課程建議

點擊課程名稱,可對已儲存的課程建議作出修改。

而點擊課程最右方的紅色"刪除"按鈕,則可對已儲存的課程建議作出刪除。 注:所有課程提出者只能修改自己透過本系統提出的課程資料。

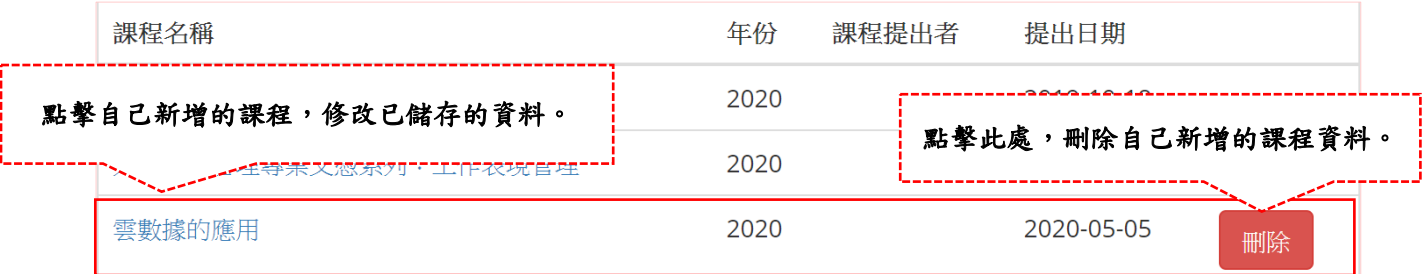

當完成上述新增課程的操作後,該課程便隨即會記錄在系統內,供人員錄入 "培訓需求"。

#### 多叠配配 行 政 公 職 局

Direcção dos Serviços de Administração e Função Pública

## <span id="page-8-0"></span>**3.** 審批轄下人員的培訓需求

人員所提出的培訓需求,需要由其評核人/直屬上級確認。

### <span id="page-8-1"></span>3.1 收到工作通知

當人員以電子方式提交培訓需求後,其所屬的評核人/直屬上級會收到該項待處 理工作的通知。

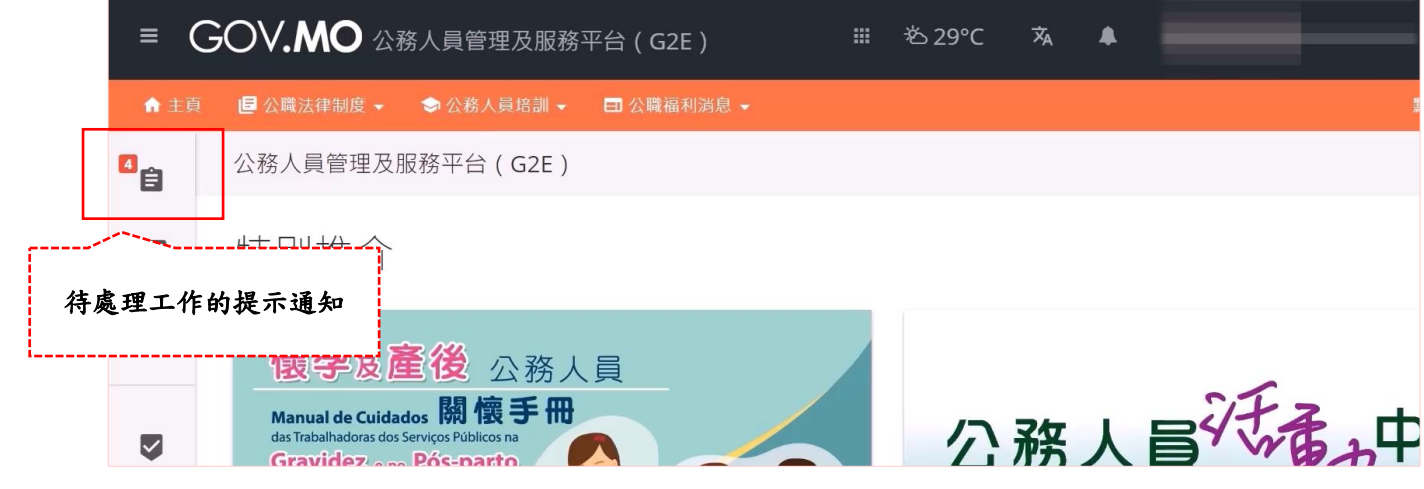

### <span id="page-8-2"></span>3.2 進入審批培訓需求的版面

= GOV.MO 公務人員管理及服務平台(G2E) Ⅲ = <sup>达29°C</sup> 文  $\blacktriangle$ ← 主頁 目公職法律制度 → ◇ 公務人員培訓 → 日公職福利消息 → 评台 (G2E)  $\mathbf{H}$   $\mathbf{H}$ 電子公函 -- 批准享受年假 點擊"工作" --- 批准合理缺勤  $\ddagger$ --- 批准轉移年假 點擊"培訓需求" 培訓報名 培訓需求 4 tos Publicos n 公 is-parto Centro de Actividades para 26 通訊錄 os Trabalhadores dos Serviços Públic **41** 法定不在及代任

點擊平台首頁左方工具欄的"工作",然後點擊"培訓需求"。

# 多真配子 行政公職局

Direcção dos Serviços de Administração e Função Pública

平台會列出屬下人員提交的所有培訓需求。

評核人/直屬上級可點擊"培訓需求表",下載該名人員的培訓需求表,而待確 認的工作數目亦會在"培訓需求"右方。

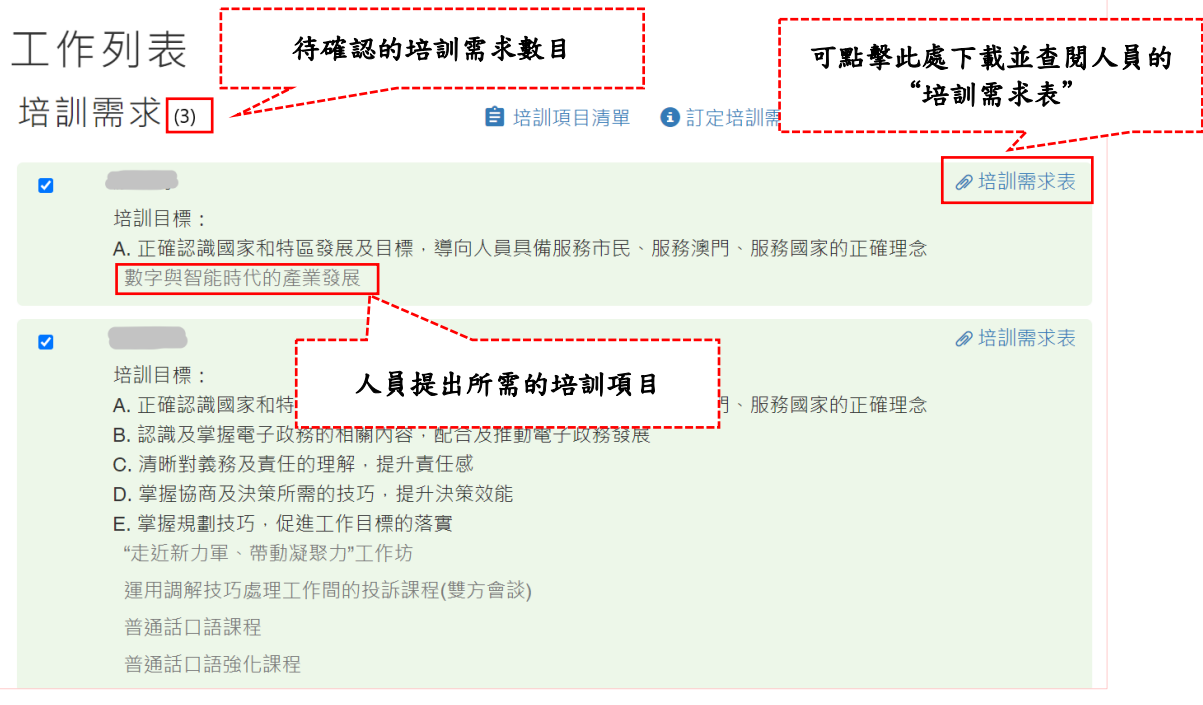

### <span id="page-9-0"></span>3.3 審批轄下人員的培訓需求

評核人/直屬上級可直接審批培訓需求,或因應內部流程的需要,將人員的培訓 需求呈上一級主管確認。

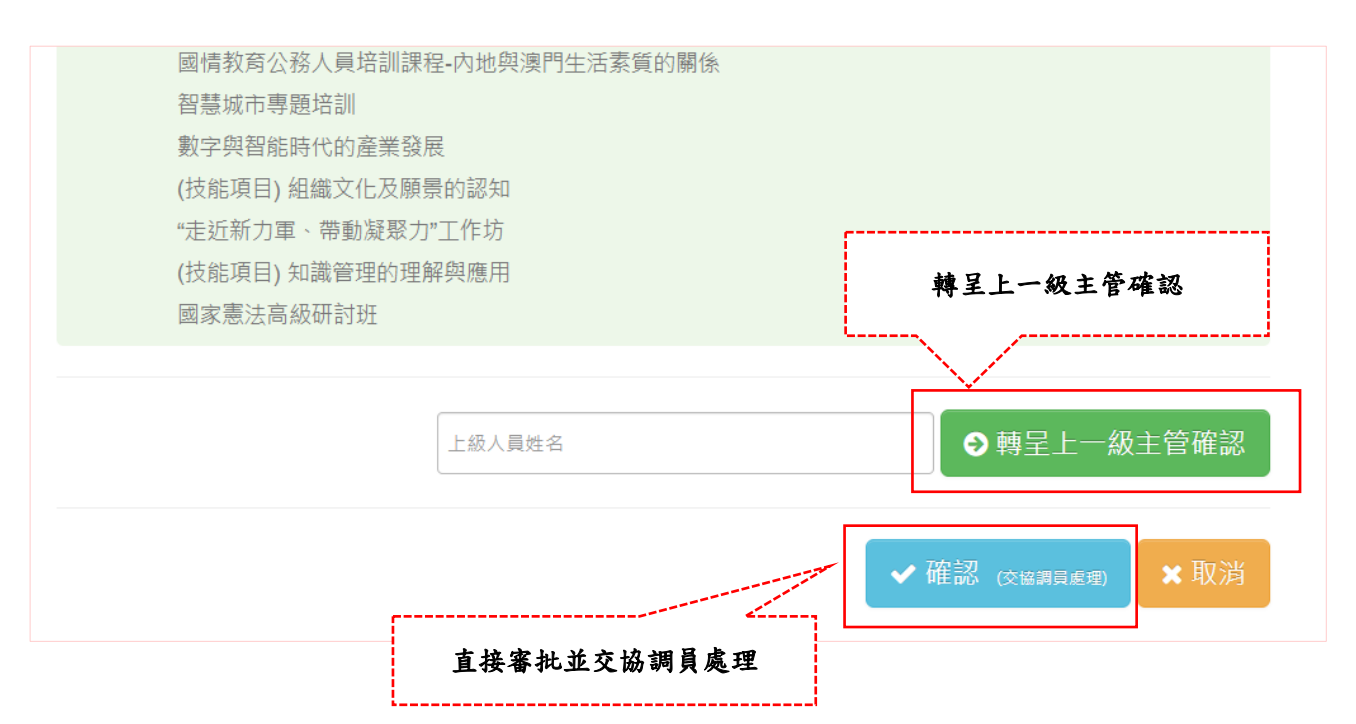

# 多真配子 行政公職局

Direcção dos Serviços de Administração e Função Pública

### <span id="page-10-0"></span>**3.3.1** 直接交協調員處理

倘評核人/直屬上級同意人員所提交的培訓需求,請先勾選該人員姓名前的方格, 並點擊"確認(交協調員處理)",有關需求將自動交予協調員處理; 注:如果需要同時審批多份培訓需求,可以同時剔選多名相關人員的資料作批量式處理。

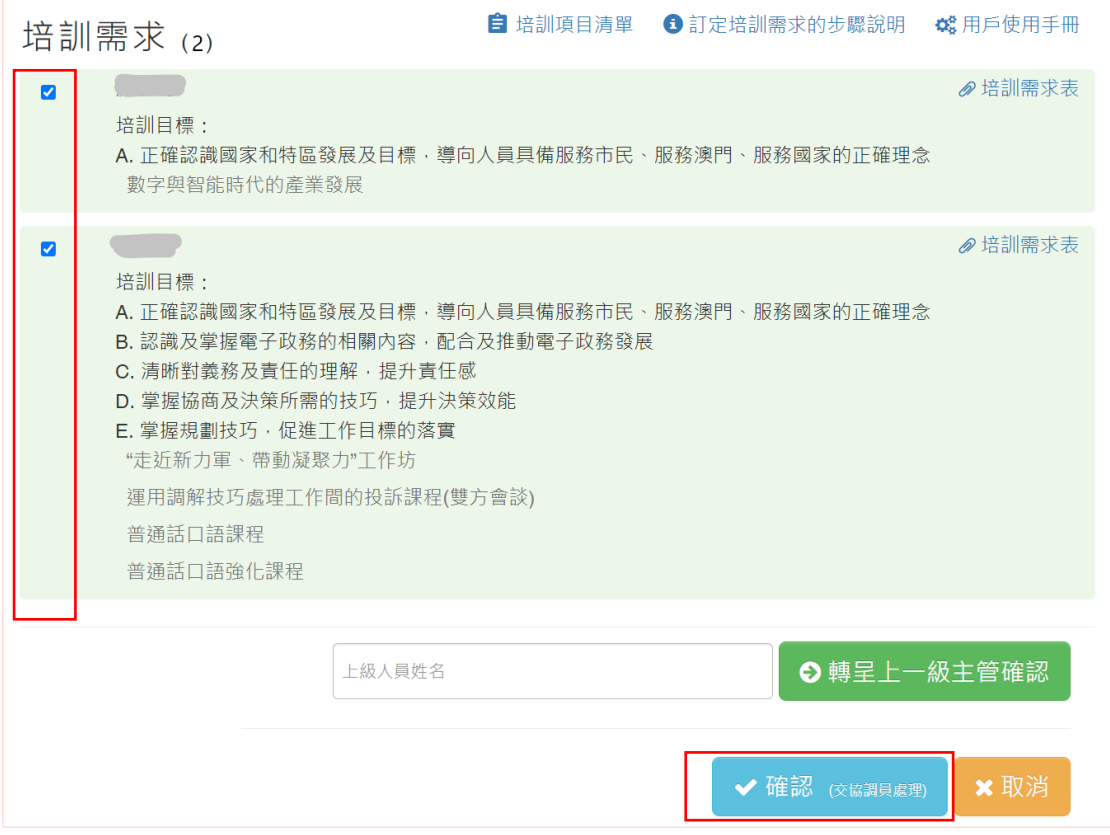

### <span id="page-10-1"></span>**3.3.2** 呈上一級主管確認

倘評核人/直屬上級需將人員的培訓需求轉呈上一級主管確認,請在空格中輸入 上一級主管的姓名,然後點擊 "轉呈上一級主管確認"。

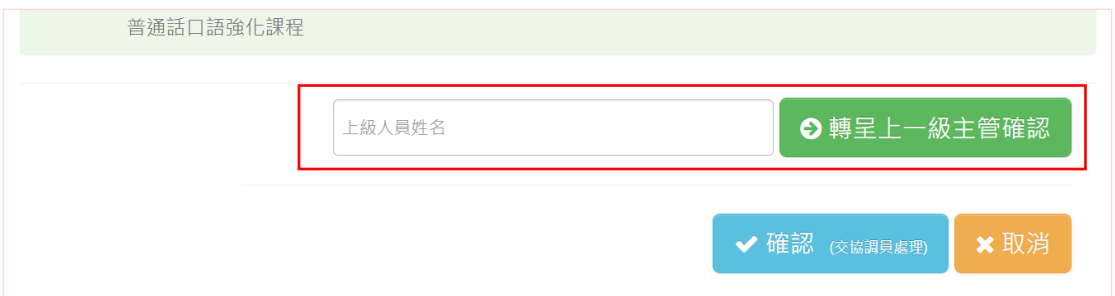

#### 多真配子 行 政 公 職 局

Direcção dos Serviços de Administração e Função Pública

### <span id="page-11-0"></span>**3.3.3** 取消屬下人員的培訓需求

取消培訓需求有以下兩種情況:

① 當屬下人員要求取消或修改已提交的培訓需求時,須由評核人/直屬上級,或 協調員按該評核人/直屬上級的指示,在系統內取消;

② 當評核人/直屬上級認為人員所提交的培訓需求需作修改時,直接由該評核人 /直屬上級,或協調員按該評核人/直屬上級的指示,在系統內取消。

為此,評核人/直屬上級可點擊"取消"。(協調員的操作請見另一份說明)

取消了人員所提交的培訓需求後,人員可隨即重新填寫。

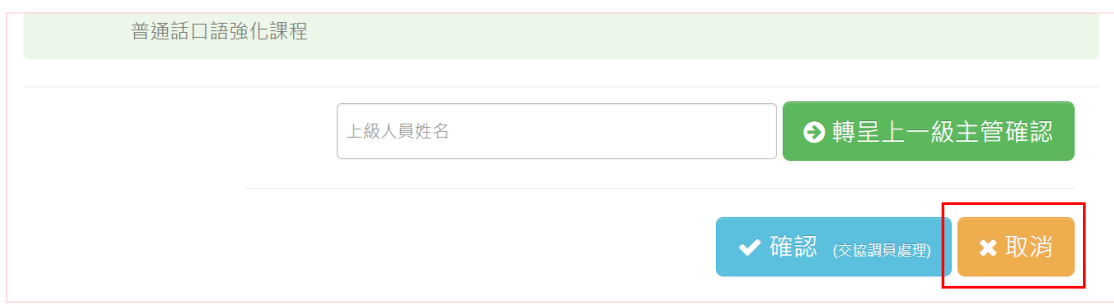

# 各个下户行政公職局

Direcção dos Serviços de Administração e Função Pública

# <span id="page-12-0"></span>**4.** 查閱已確認的培訓需求

### <span id="page-12-1"></span>4.1 在培訓需求收集期內

在培訓需求收集期內,主管人員可在"工作"內的"培訓需求",查閱"已處 理記錄"。

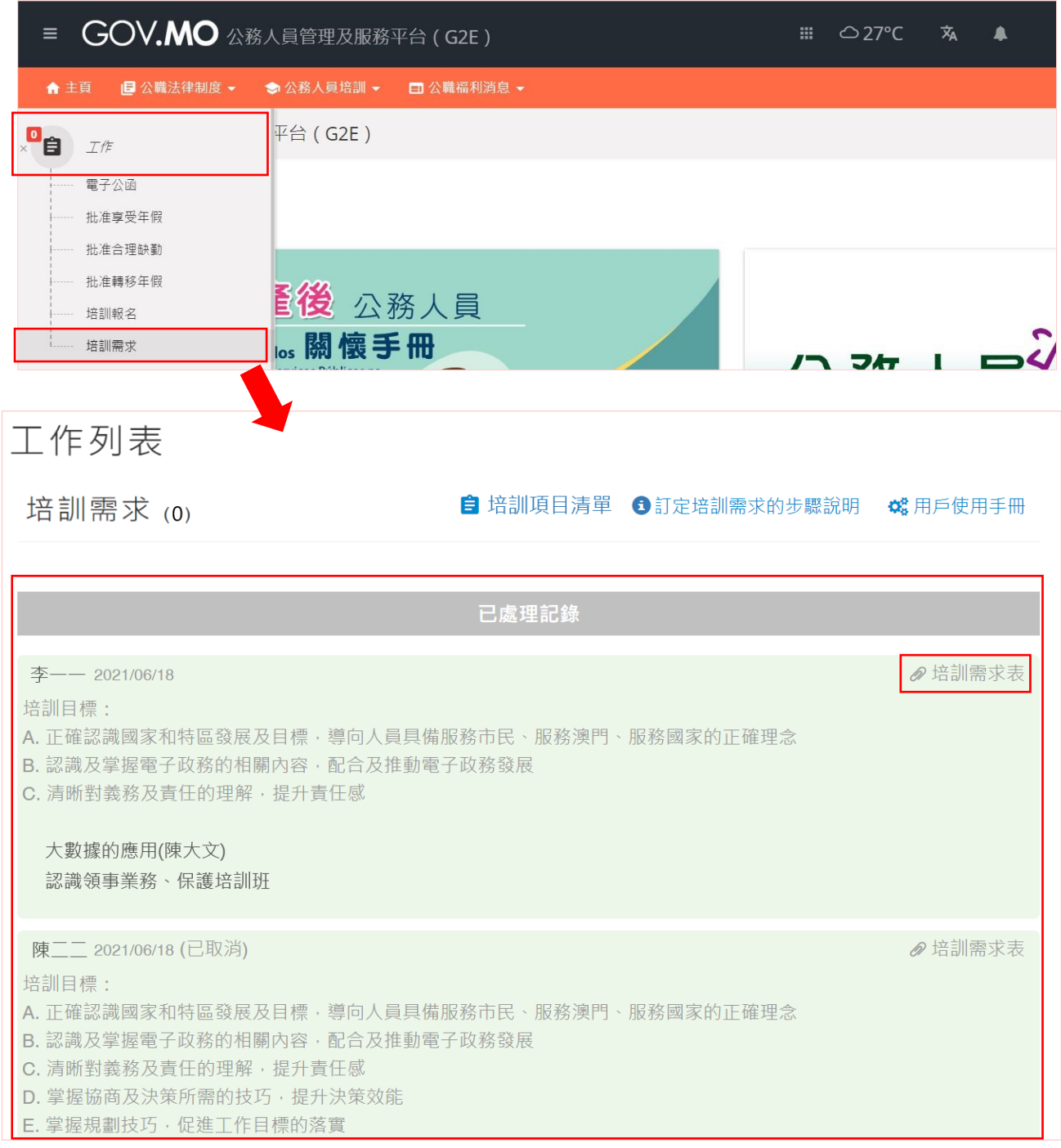

# 各个下户行政公職局

Direcção dos Serviços de Administração e Função Pública

### <span id="page-13-0"></span>4.2 在培訓需求收集期屆滿後

在培訓需求收集期已完結,且協調員已將部門培訓需求提交至行政公職局的培訓 中心後,主管人員則可點擊平台左方工具欄"管理"內的"人員培訓需求",以 查閱"屬下員工的培訓需求";

平台便會列出相應年度各工作人員的培訓需求。

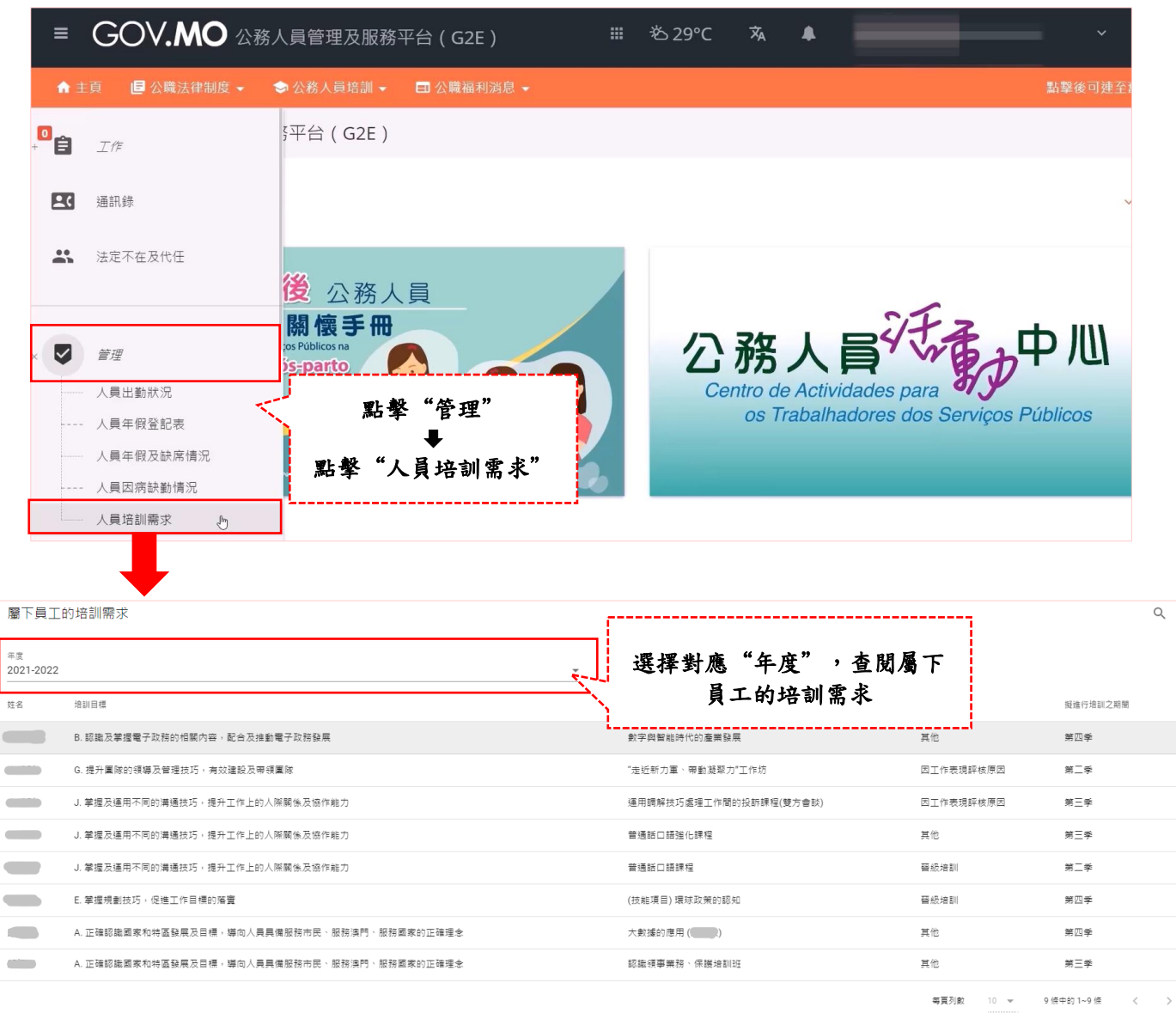

-完-